## **Shutting Off Windows 10 Updates**

*by Bill Wade - November 25, 2015 - All rights reserved*

Folks, I've taken the liberty of including links to some of the websites I publish in the hope that they offer interest and you might take a moment to visit some of them. Thanks!

- [www.about-air-compressors.com](http://www.about-air-compressors.com/)
- [www.orlando-florida-attractions.com](http://orlando-florida-attractions.com/)
- [www.about-geocaching.com](http://about-geocaching.com/)
- [www.fix-my-compressor.com](http://fix-my-compressor.com/)
- [www.incredible-kingston.com](http://incredible-kingston.com/)
- [www.understanding-air-compressors.com](http://understanding-air-compressors.com/)
- [www.all-about-ottawa.com](http://www.all-about-ottawa.com/)
- [www.air-compressor-help.com](http://air-compressor-help.com/)
- [www.negril-beach-jamaica.com](http://negril-beach-jamaica.com/)

And, since I have no idea where this document will end up or who will see it, I've had to add a disclaimer at the end of the document, the terms of which you must accept if you choose to use the information found herein.

## **Shutting Down App Updates**

I want to shut down automatic updates that Windows 10 has installed on my computer for a number of reasons.

One is to use massive amounts of bandwidth all these updates need when I choose too, not when my computer / Windows decides it's time too. Also because many (all?) of the apps and Windows itself "calls home" regularly, updating faceless, nameless persons, companies and computers with everything I do and everywhere I go on the internet.

If you want to try to maintain privacy on your computer, the logical first step is to shut down all the apps Windows bundled along with your new Windows operating system.

After you have downloaded Windows 10 and re-logged back in, you will see a window like this one at the bottom left of your home screen. Your program list and programs pinned to the bottom will vary. You want to focus on the Windows icon at the bottom left.

Click on the Windows icon, the one with the red arrow pointing to it.

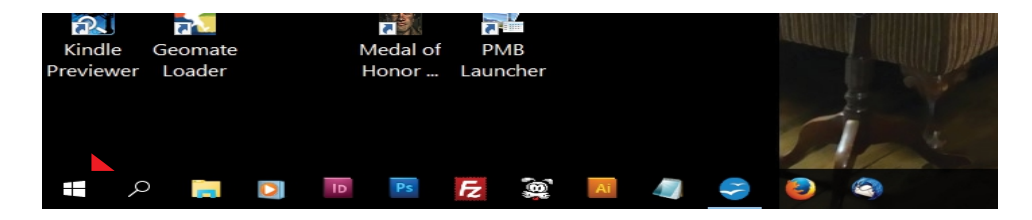

This is what you should see:

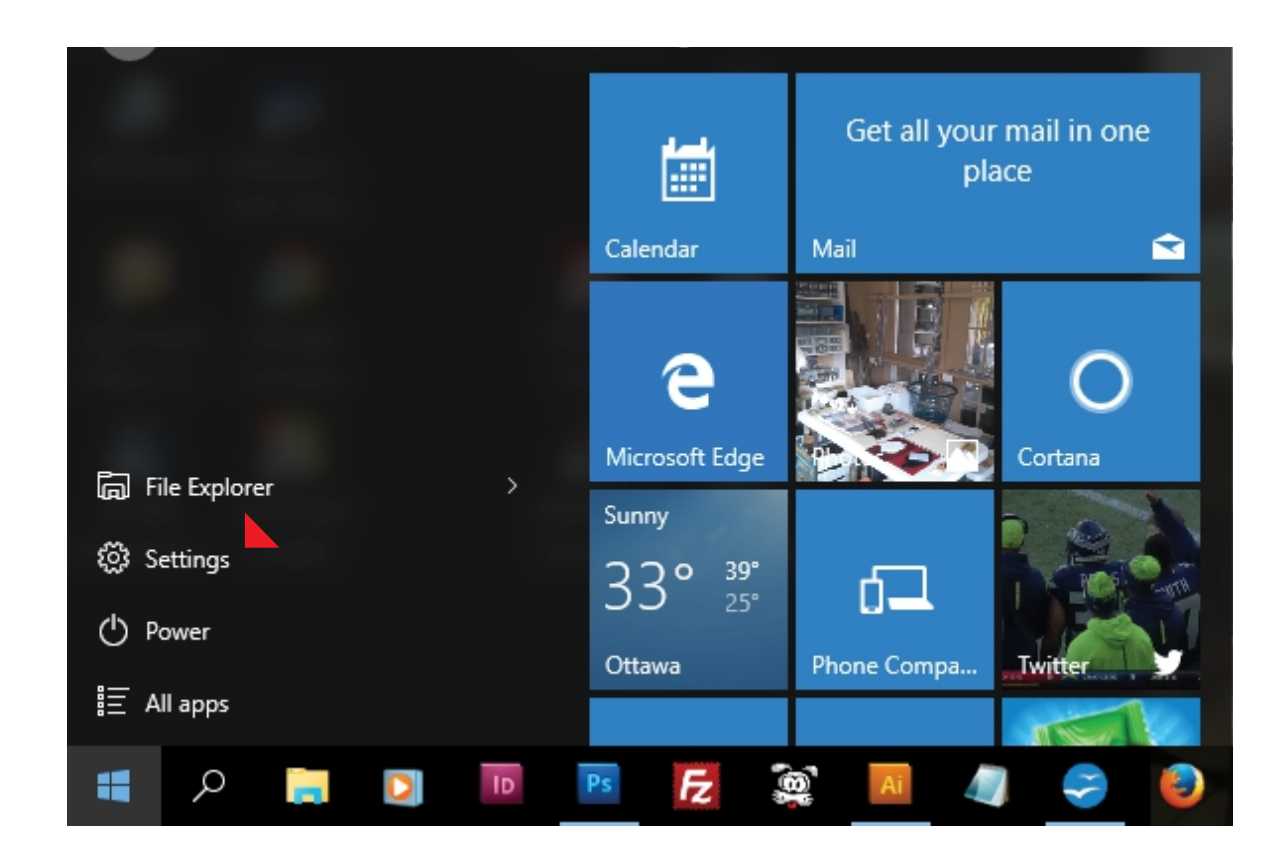

Once again, your screen may vary a bit.

Look for the Settings link, indicated by the red arrow. Click the Settings link and this next graphic shows the window that will pop up then click on the link that says Privacy.

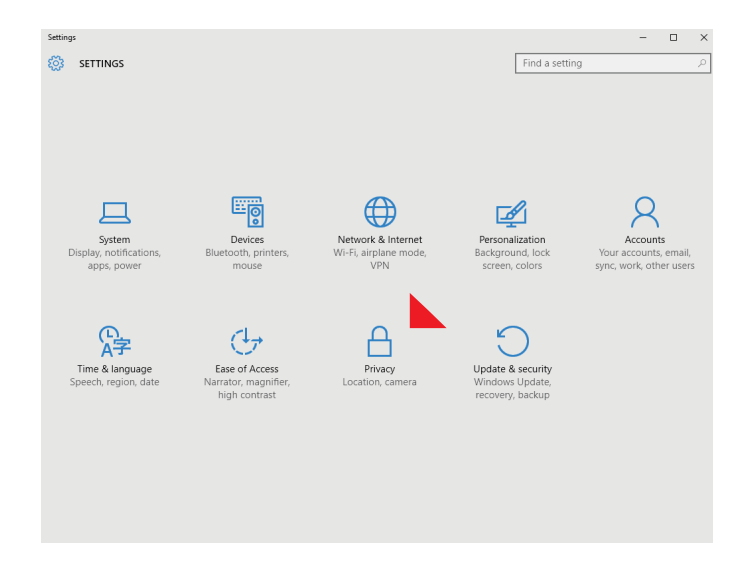

When you click the Privacy link, the next graphic shows the window that opens.

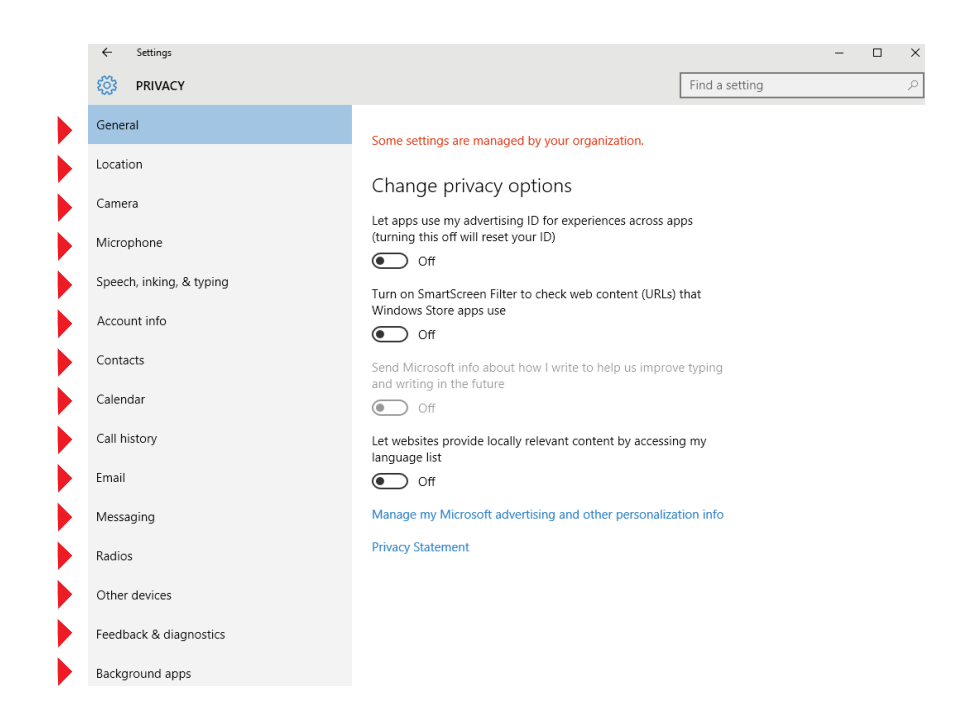

You will want to open every link that I've indicated with the red arrows, and modify the settings of each to suit you.

I turned all of the apps off on my computer and if something ends up not working as a result, I'll simply go turn it back on.

Since this is my computer and not a tablet or smart phone, as far as I'm concerned, I don't need or want all these apps updating and calling home regularly, telling all kinds of folks and programs where I am, what I'm doing, what keystrokes I use often, copying my passwords, my personal info etc. etc.

## **Windows 10 Updates**

The preceding has to do with the various applications that Windows 10 added to my computer.

Windows 10 also calls home, all the time, and downloads updates in the background with no notice to you.

The first time I realized that that this had happened was when I tried to turn off my computer, and it indicated that it was now updating the computer with the *updates it had already downloaded*, and would shut down my computer when the updates were completed.

I'm not OK with that, so found out, with the help of Microsoft support, how to turn them off.

## **Shutting Down Windows 10 Updates**

If you decide to shut Windows 10 updates down, make sure that, periodically, you allow them again so that W10 can stay current. This is a relatively new OS, and as such, you can expect it will have many iterations and updates happening as the real world of computers impacts the OS and foments change.

To shut down the W10 updates, you must access a directory on your computer called **services.msc**.

Here is how you do that.

Go back to your home screen and look for the magnifying glass bottom left of your screen.

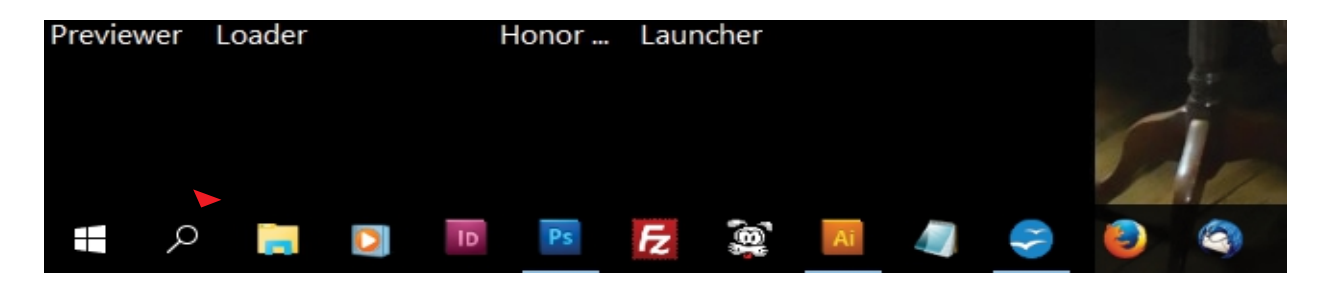

Click on the magnifying glass, and this next graphic shows the window that pops up.

It would seem obvious that you would simply type **services.msc** into the search box at the bottom, and that would take you to the directory, hmmmm?

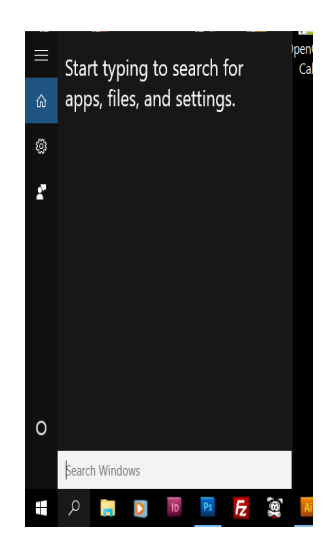

No, it's not that easy, as this W10 search box has been configured to first search the web for

websites pertaining to your search string and will return all sorts of websites that refer to the search string services.msc, but it won't tell you where the directory is on your computer.

If you wish to easily find services.msc on your computer, you will need to first alter its settings.

Click on the Settings link.

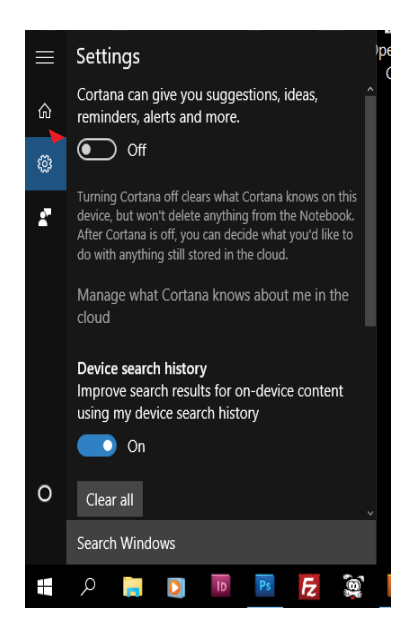

This opens the settings box as shown above. Note that I turned off the Cortana app because it, too, sends all your data to the cloud - which means Microsoft IMHO.

Scroll down in this box and you will find the web setting as shown below. I've already turned off "search online and include web results" for my search.

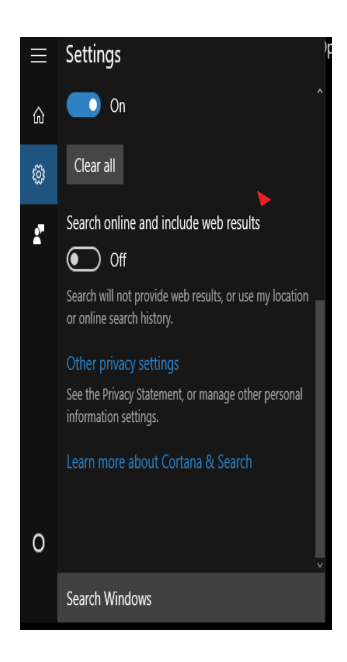

Now, when I put services.msc into the search box, this is the window that opens:

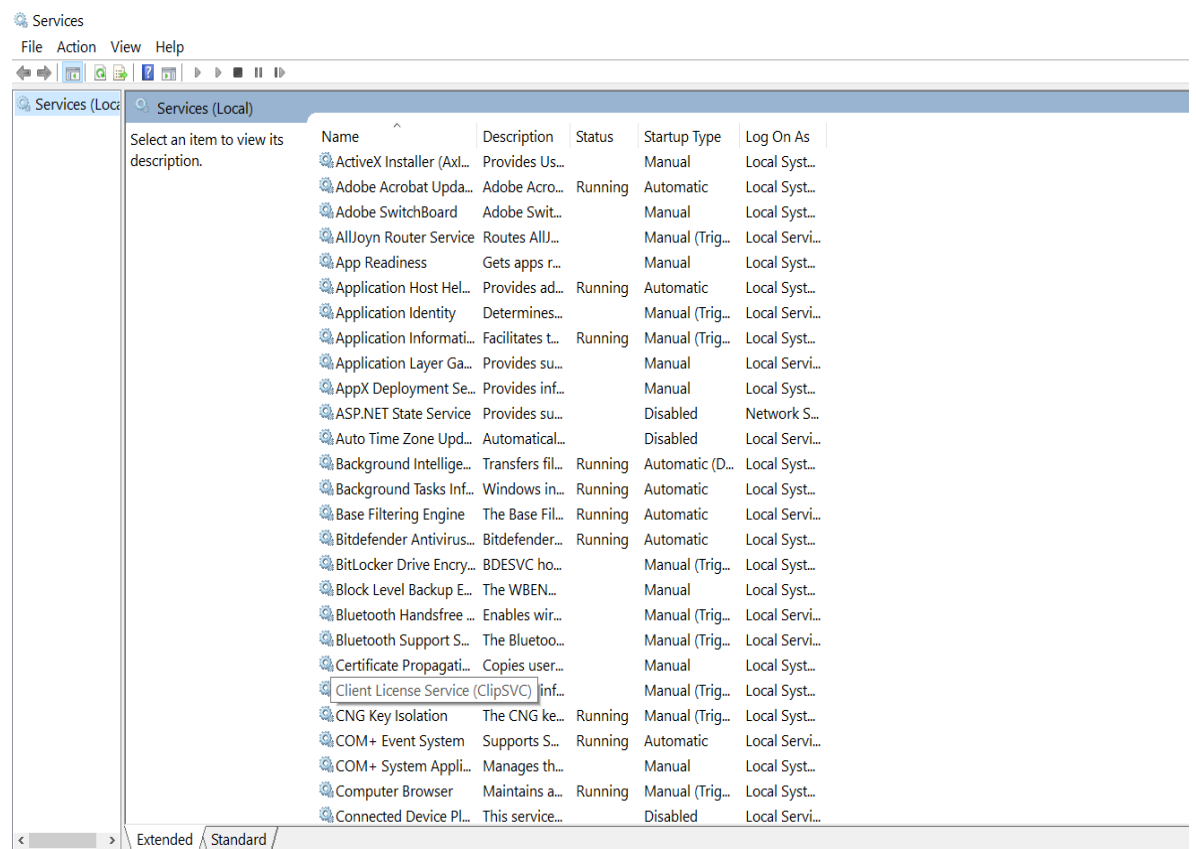

Then, scroll down in this window until you see the line Windows Update:

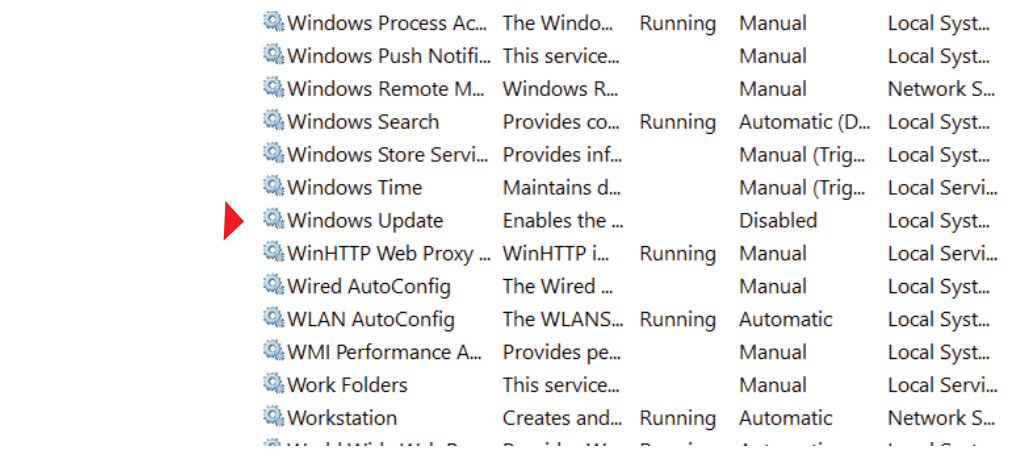

To make a change in this setting you must double click on the Windows Update line.

When you have done that, this next window pops up.

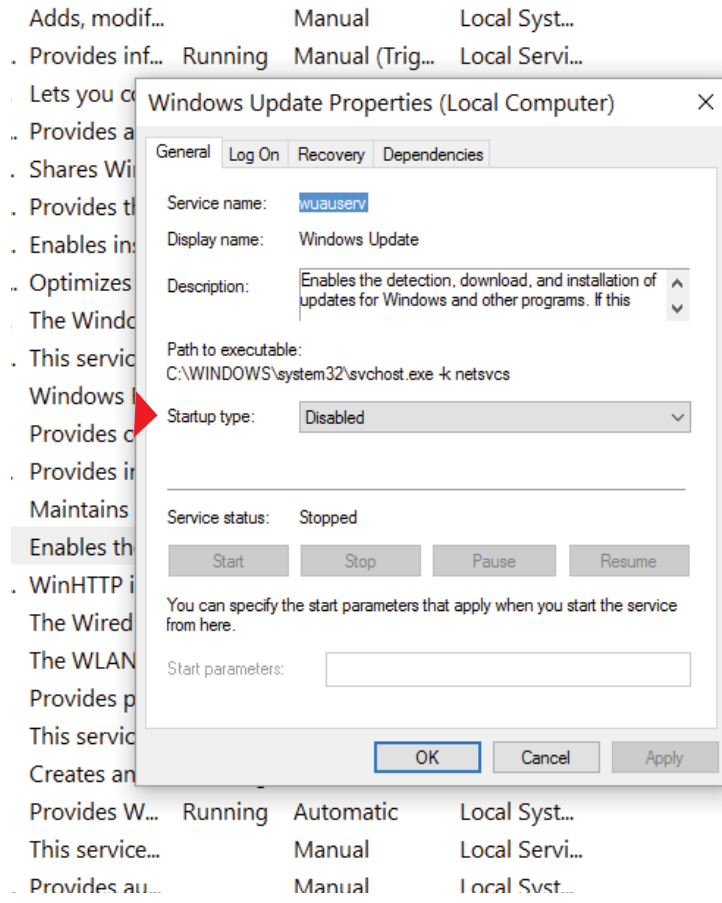

To the right of the line indicated by the red arrow is a drop down menu icon. Click on the menu and you are offered the following choices:

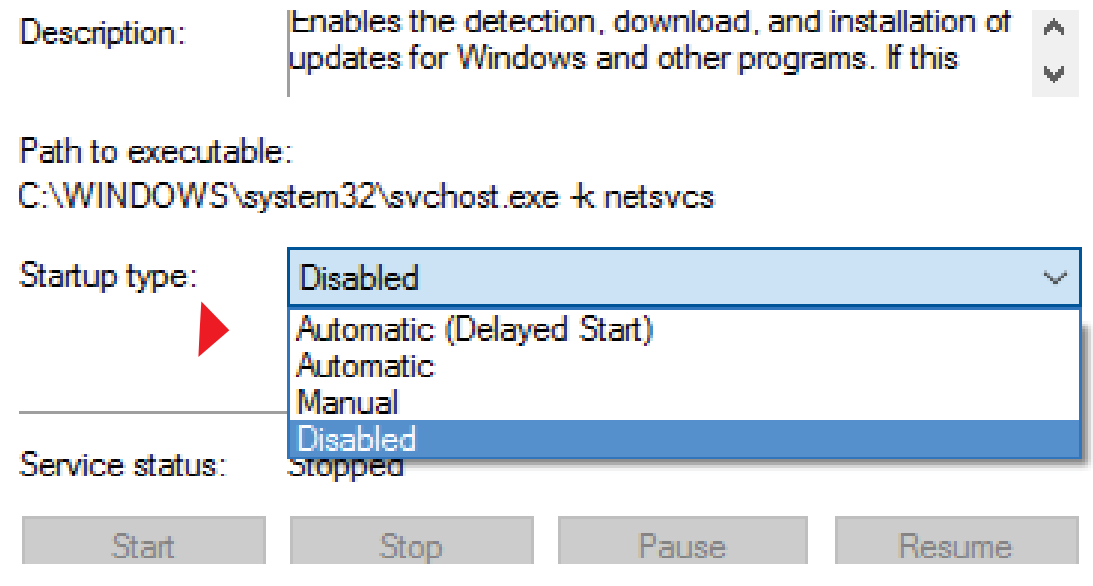

Select your choice.

I opted to totally disable any updates until I decide when I wish to enable them again.

Just don't forget to allow W10 to update periodically, else it will ultimately cause you some problems with the OS or its interface with your various programs.

Cheers and good luck.

Bill Wade Publisher

- [www.about-air-compressors.com](http://www.about-air-compressors.com/)
- [www.orlando-florida-attractions.com](http://orlando-florida-attractions.com/)
- [www.about-geocaching.com](http://about-geocaching.com/)
- [www.fix-my-compressor.com](http://fix-my-compressor.com/)
- [www.incredible-kingston.com](http://incredible-kingston.com/)
- [www.understanding-air-compressors.com](http://understanding-air-compressors.com/)
- [www.all-about-ottawa.com](http://www.all-about-ottawa.com/)
- [www.air-compressor-help.com](http://air-compressor-help.com/)
- [www.negril-beach-jamaica.com](http://negril-beach-jamaica.com/)

Disclaimer: Use this information at your own risk! I accept no liability for the content of this document, or for the consequences of any actions taken on the basis of the information provided. Any views or opinions presented in this document are solely mine and do not represent those of any particular company.